# Séq 5 - La photographie numérique

### **Objectifs**

- 1. Connaître quelques repères historiques
- 2. Comprendre les données et l'information (notion de photosites, résolution du capteur, pixels, résolution de l'image, profondeur de couleur, métadonnées EXIF, …)
- 3. Mettre en pratique les algorithmes et les programmes (lors de la prise de vue, lors du développement de l'image, Après le développement, En utilisant la fusion d'images, …)
- 4. Impacts sur les pratiques humaines (notion de droit à l'oubli, trucage difficile à détecter, pistage des individus, obsolescence des supports

#### Activité pratique basée sur :

• [https://pixees.fr/informatiquelycee/n\\_site/snt\\_photo\\_image.html](https://pixees.fr/informatiquelycee/n_site/snt_photo_image.html)

• [https://pixees.fr/informatiquelycee/n\\_site/snt\\_photo\\_transImg.html](https://pixees.fr/informatiquelycee/n_site/snt_photo_transImg.html)

• <http://blogs.lyceecfadumene.fr/informatique> • <http://www.tangentex.com/TraitementImages.htm>

- Investissement en classe : /2
- Qualité des écrits : /2
- Exercices et corrections : /2
- 1 Introduction Voir vidéo d' introduction :<http://lienmini.fr/3389-501> □ 2 L'œil et le capteur photographique 2.1 P. 106-107 - Étude de documents 1. Doc 1 et doc 2 + Vidéo doc 2 : <http://lienmini.fr/3389-504> Comparez la capture d' une image par un œil humain et par un appareil photo : 2. Doc 1 et doc 3 : Comparez la structure de la rétine d' un œil et celle d' un capteur photo : 3. Doc 4 : Quel réglage permet d' obtenir des photos de meilleure qualité ? □ 2.2 Définitions • Un capteur photo transforme l' énergie lumineuse en un signal électrique. Il est composé de nombreux photosites. Il est composé de nombreux photosites. Il est composé de no<br>Il est composé de nombreux photosites and de nombreux photosites. Il est composé de nombreux photosites and de • Un photosite est une cellule mesurant l' intensité lumineuse reçue. Chaque photosite est recouvert d' un filtre coloré ne laissant passer que les rayons d'autres de les rayons d'autres d'autres de l'autres de l'autres de l'autres de l'autres ou le bleu □

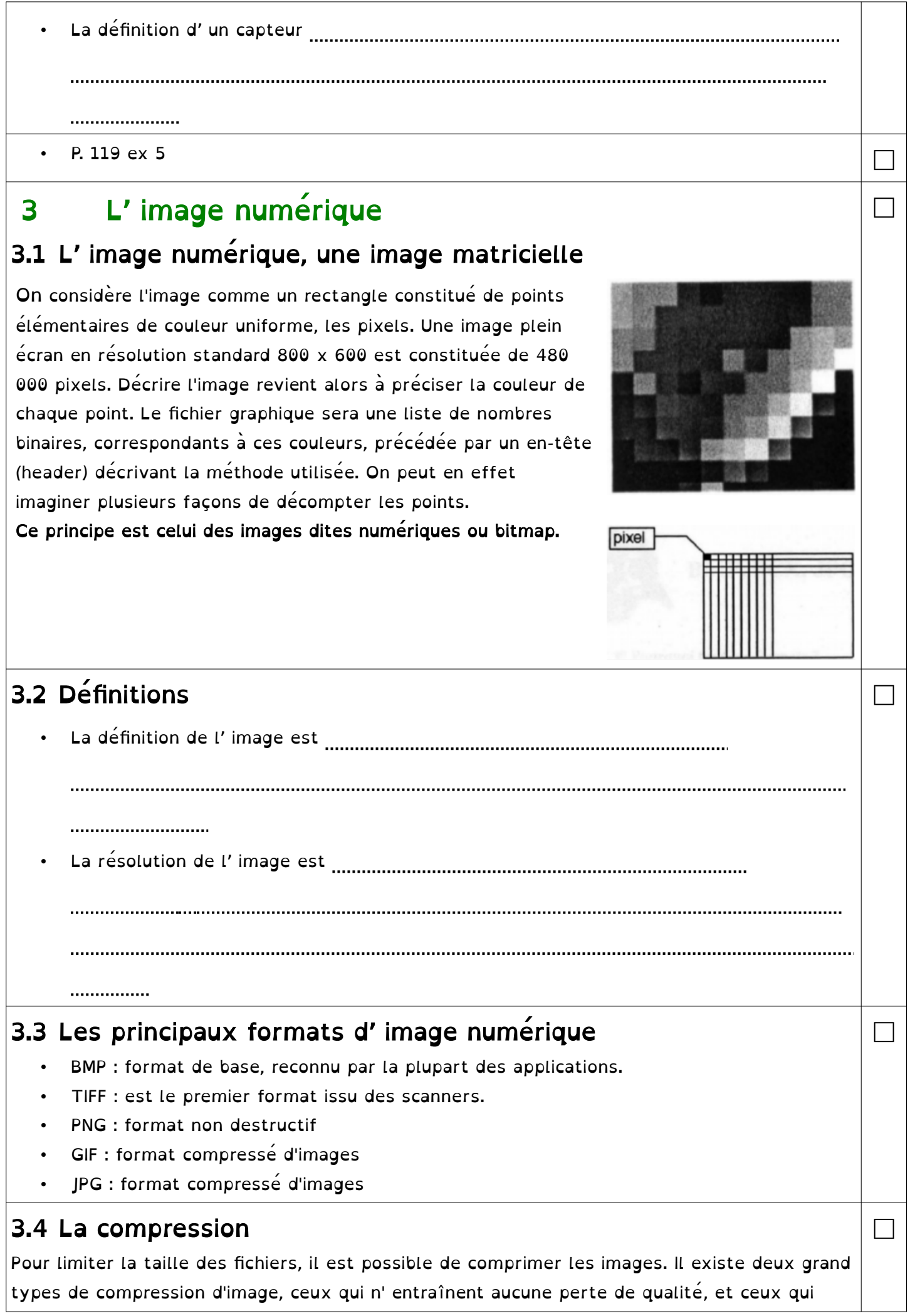

entraînent une perte de qualité. Dans les deux cas, plus l'image a une variété de couleur, plus la compression sera réduite.

- Les compressions sans perte de qualité : il s'agit des formats TIFF et PNG.
- Les compressions avec perte de qualité utilisent deux procédés :
	- la réduction du nombre de couleur :
		- c'est le format GIF (Graphic Interchange Format) .
	- les algorithmes de compression qui regroupent des pixels qui ont des couleurs proches : c'est le format JPEG (Joint Photo Expert Group, extension JPG).

# 3.5 Activité Pratique : Utilisation du logiciel de retouche d'image Gimp

3.5.1 L'interface

Le logiciel Gimp fonctionne avec 3

fenêtres différentes :

- La boîte à outils
- L' éditeur d'image (avec le canevas)
- La fenêtre des calques, canaux, chemins, annuler

- la fenêtre des brosses, motifs et dégradés

Cependant, si vous souhaitez revenir à un fonctionnement plus standard, vous pouvez activer le mode « fenêtre unique » :

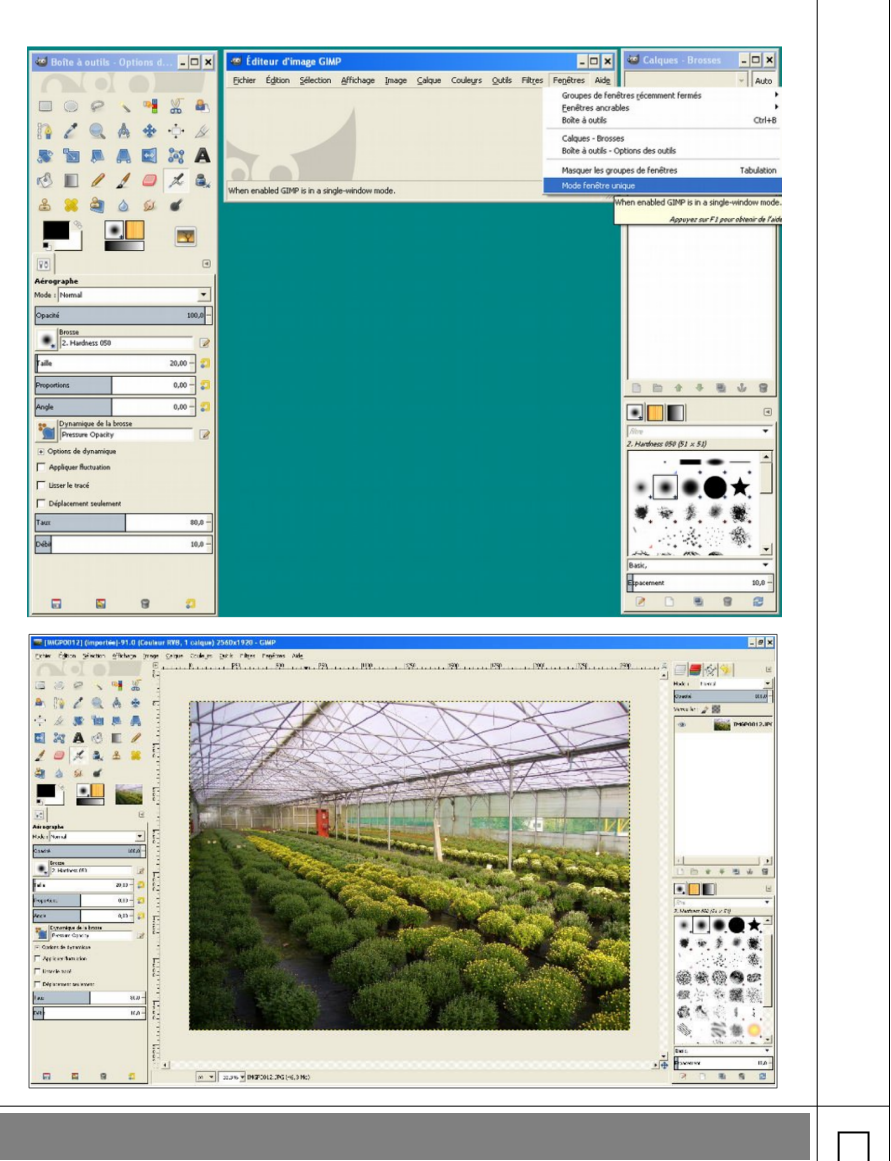

□

□

#### A faire vous même 1.

- Allez dans le menu « Démarrer » de votre PC et lancez Gimp.
- Depuis le menu Gimp exécutez la commande « Fenêtre > Mode fenêtre unique »

#### A faire vous même 2.

- Ouvrez votre navigateur web Firefox
- Cherchez l'image que vous voulez (au format jpg) sur le web
- Téléchargez là :
- Cliquez sur l'image
- Cliquez droit et choisissez la bonne commande (« Télécharger l'image sous » ou quelque chose de ressemblant)
- Ouvrez-la dans Gimp « Fichier > Ouvrir »

### 3.5.2 L'enregistrement, l' exportation

Les commandes « **Fichier > enregistrer** » et « **Fichier > Enregistrer sous** » ne permettent d'enregistrer qu'on format natif de Gimp. Les images créées sont au format xcf. Dans ce format, tous les calques sont conservés.

Si vous souhaitez conserver le format de l'image de départ, il faudra utiliser la commande « **Fichier > Écraser** ». Attention à bien conserver un original de votre image avant d' écraser un fichier.

Pour choisir le format d' exportation, il faut utiliser la commande « **Fichier > Exporter l'image** ».

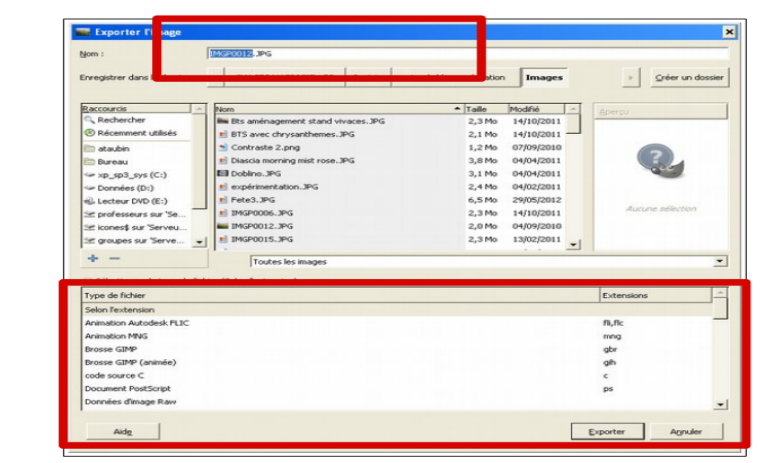

Il est possible de changer le format de l'image exportée, soit en changeant le nom de l'extension dans le nom du fichier, soit en sélectionnant un format dans la liste.

□

□

□

□

#### A faire vous même 3.

- Exportez votre fichier jpg au format png.
- Exportez votre fichier jpg au format bmp.
- Prenez un explorateur de fichiers Windows et comparez les tailles des 3 fichiers. Qu'en déduisez-vous ?

#### A faire vous même 4.

- Vérifiez les propriétés de l'image : « Image > Propriétés de l'image »
- Quelle définition a votre image ?

#### A faire vous même 5.

- Zoomez au maximum sur l'image « Affichage > Zoom > Zoom 1600 % »
- Les pixels doivent être visibles.
- Dézoomez en actionnant la molette de votre souris tout en appuyant sur la touche Ctrl.
- Appelez le professeur.

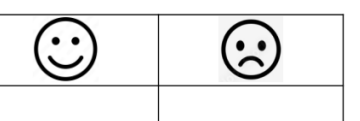

# 3.5.3 Acquérir une image

Le menu **Édition > Coller** comme : permet de créer une image à partir d'un élément copié dans une autre.

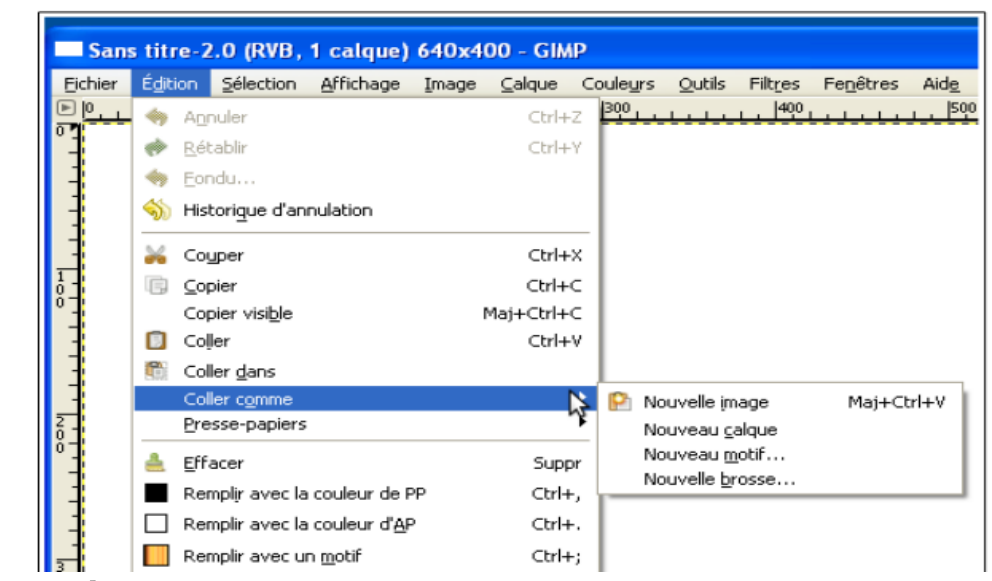

3.5.4 Créer une nouvelle image

Nous allons créer une image afin d'effectuer des tests. Menu **Fichier > Nouvelle image**

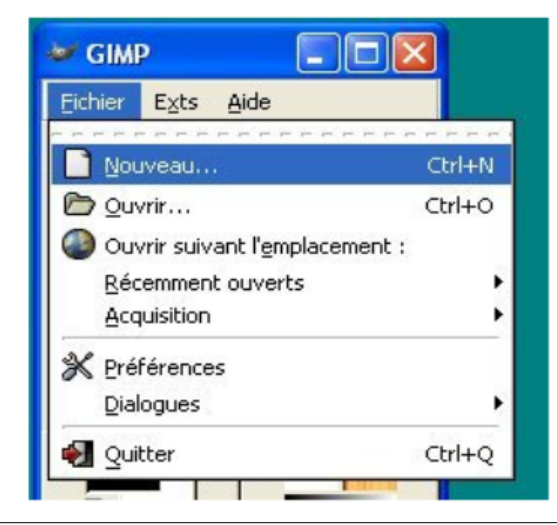

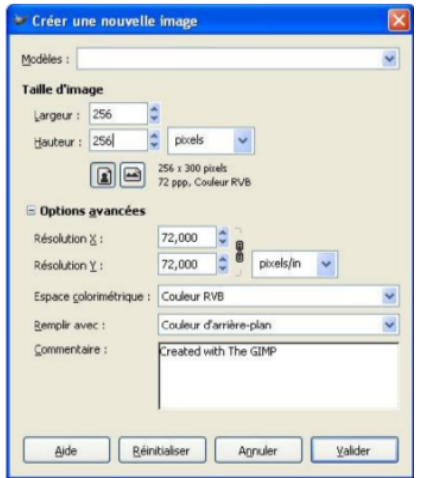

□

□

## 3.5.5 La boîte à outil

Dans un premier temps, vous pouvez fermer les autres fenêtres (sauf la Boîte à outils). Les icônes présentes dans cette boîte à outils peuvent être réparties en plusieurs catégories (pour chacun de ces icônes, vous pouvez accéder aux options en cliquant sur l'icône).

Lorsqu'on sélectionne un outil, les options s' affichent en dessous. Dans l'exemple ci-contre c'est le pinceau qui est sélectionné.

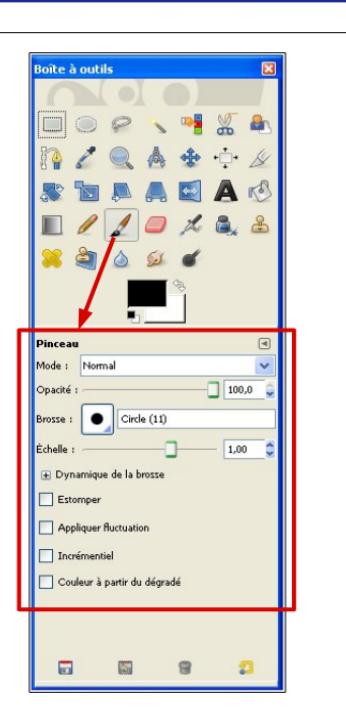

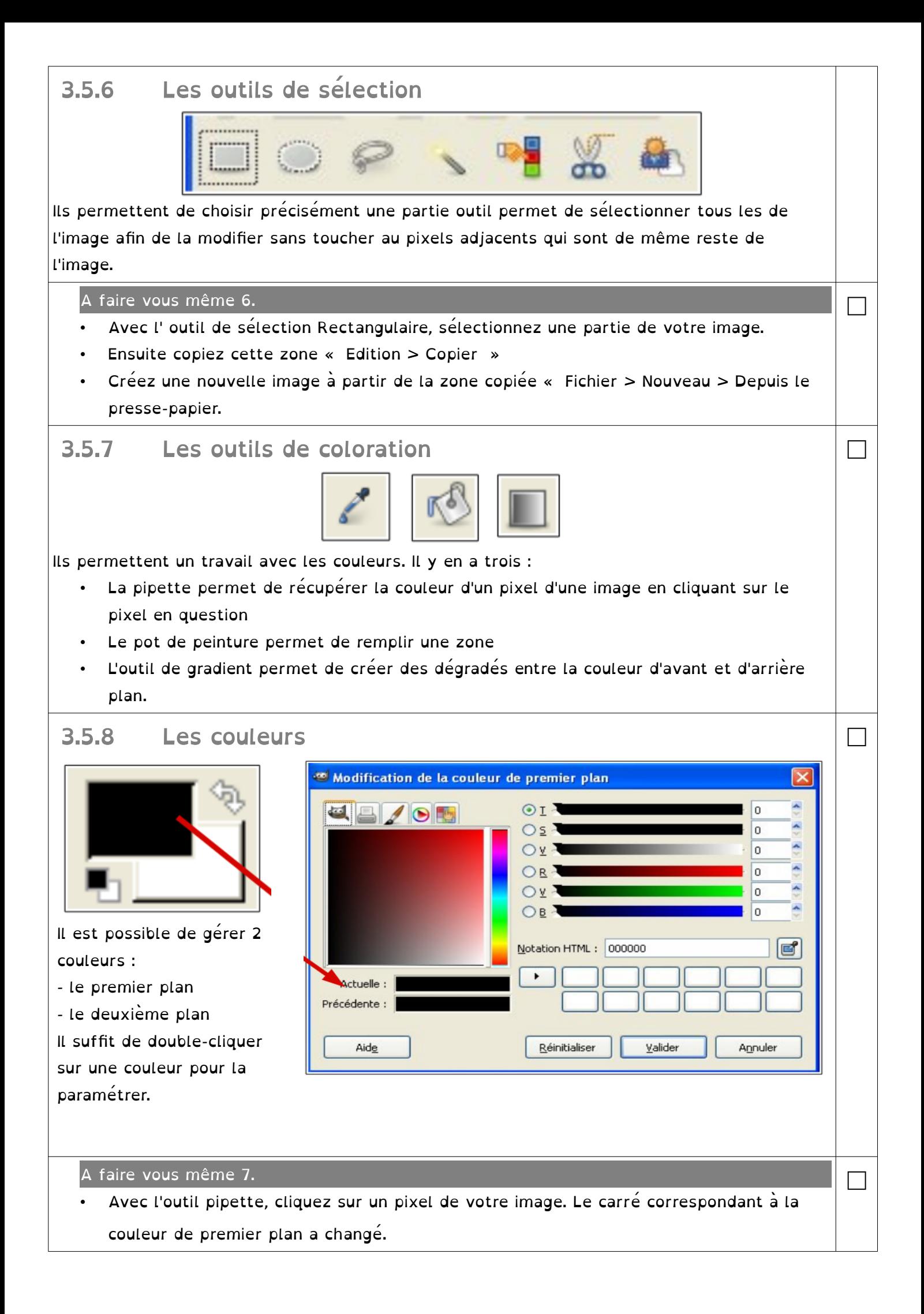

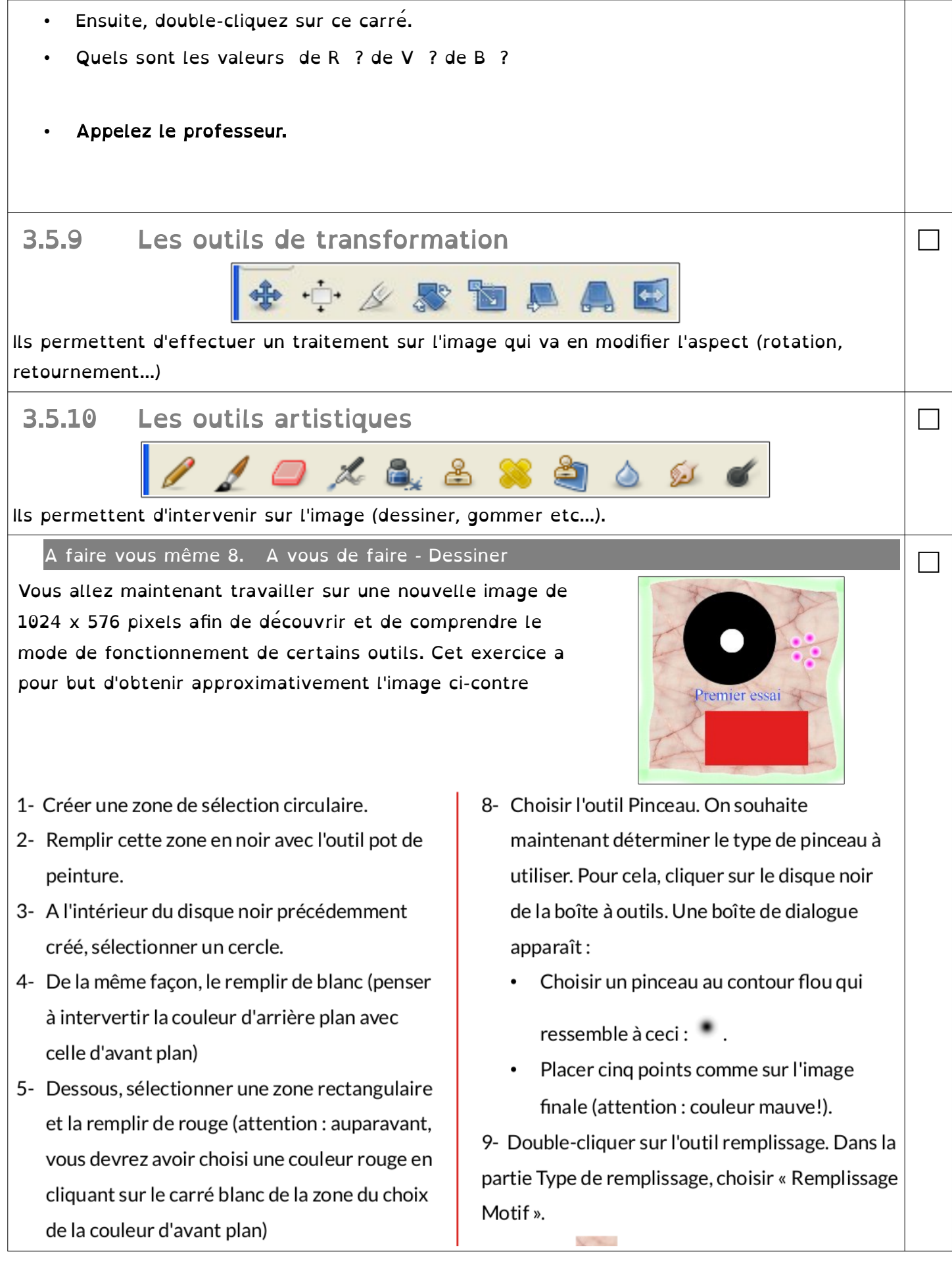

- 6- Utiliser l'outil d'insertion de texte et taper « Premier essai » en bleu, n'oubliez pas de choisir une police, sinon, Gimp refusera d'écrire. Cliquez gauche sur votre texte - le curseur se transforme en croix - afin de le 'fixer'.
- 7- Choisir l'outil aérographe et passer un peu de vert (après l'avoir sélectionné dans la zone du choix des couleurs) sur le contour de votre image. Attention, il faut sélectionner toute l'image pour pouvoir « grapher » dessus.

Choisir Pink Marble puis Cliquer sur une partie blanche de l'image avec l'outil remplissage: toutes les parties blanches contiguës seront remplacées par le motif. La partie blanche à l'intérieur du disque noir ne le sera pas car elle n'est pas en contact avec la partie blanche extérieure.

10- Sauvegarder votre fichier : menu Fichier > **Enregistrer sous** 

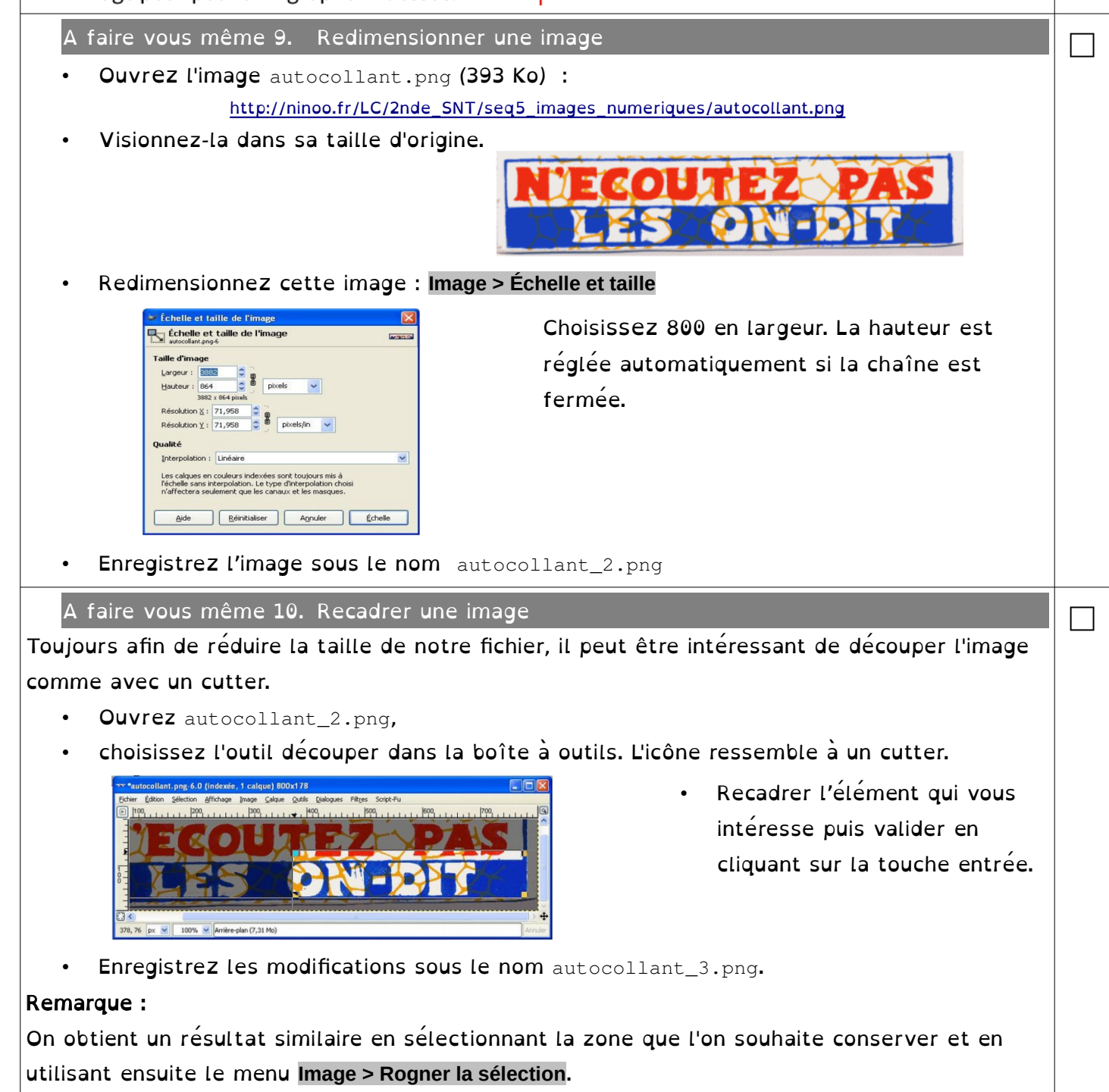

### faire vous même 11. Éclaircir une partie de l'image

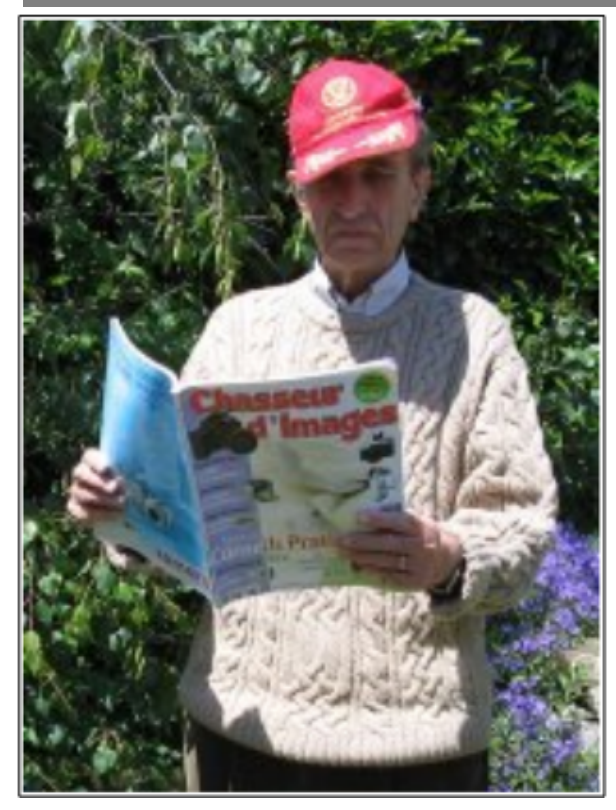

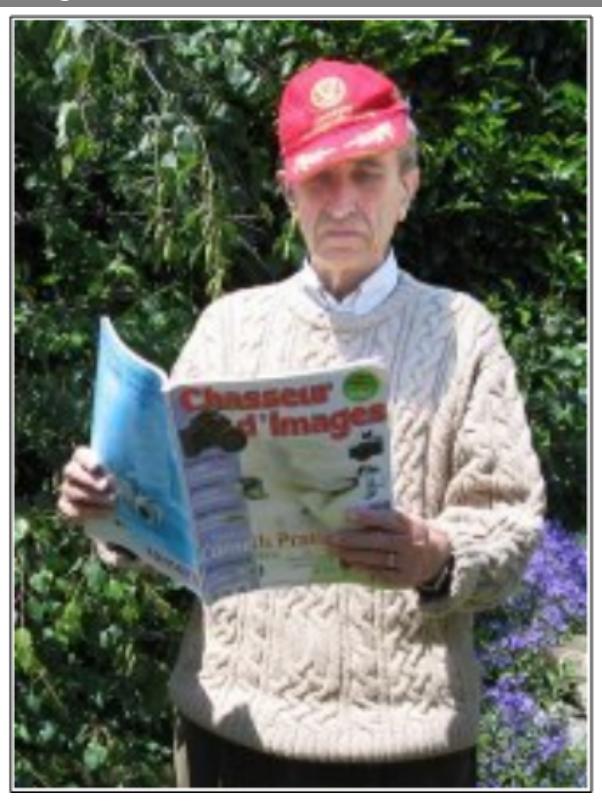

□

□

Image initiale **Image initiale** Image finale

- Éclaircir une partie de l'image
	- Ouvrez l'image eclaircir.jpg : [http://ninoo.fr/LC/2nde\\_SNT/seq5\\_images\\_numeriques/eclaircir.jpg](http://ninoo.fr/LC/2nde_SNT/seq5_images_numeriques/eclaircir.jpg)
	- Éclaircissez le visage du personnage à l'ombre de la casquette. Luminosité et contraste
		- Avec les ciseaux intelligents, par exemple, suivez le contour du visage et de l'ombre sur le pull over et boucler la sélection puis validez en cliquant à l'intérieur de la sélection.
		- A l'aide du menu Couleurs > Luminosité-contraste, éclaircissez la sélection.
	- Appelez le professeur.

#### A faire vous même 12. Recadrer et redimensionner

Réalisation de miniatures pour un site web.

- Choisissez une image avec une résolution assez importante.
- Ouvrez l'image avec The Gimp

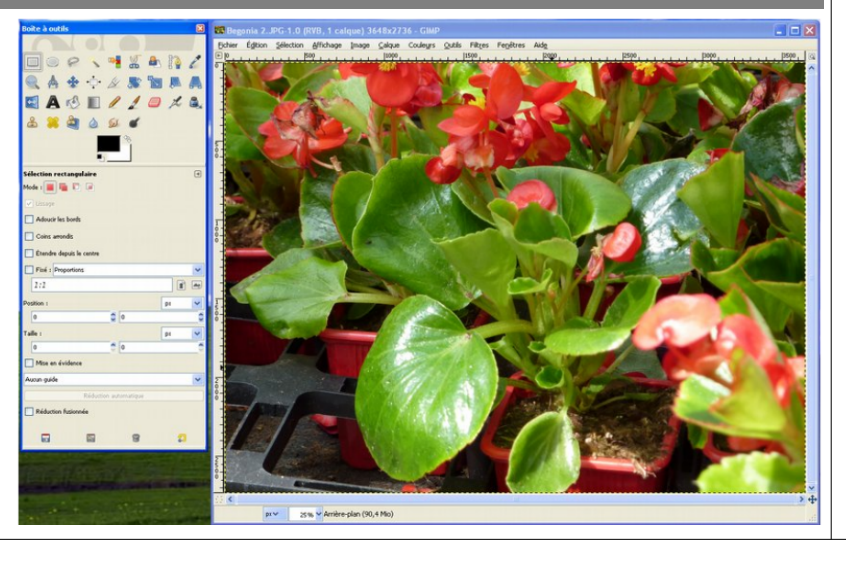

L'image fait de l'exemple fait 3648x2736 pixels. Nous souhaitons faire une image de 400x400 pixels.

- Sélectionnez l'outil rectangle de sélection
- Choisissez « Fixé : Taille »
- Mettez 400x400 pixels

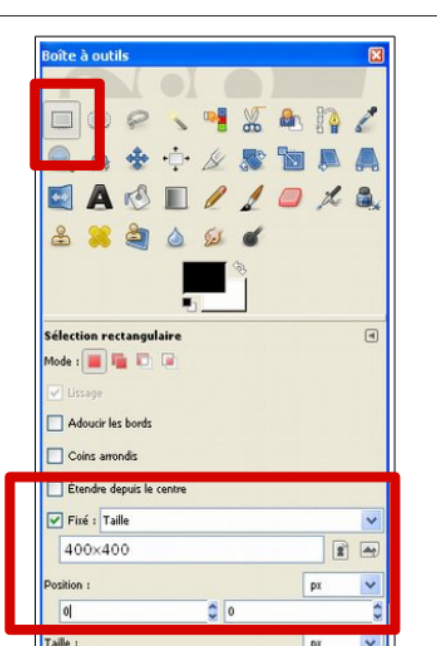

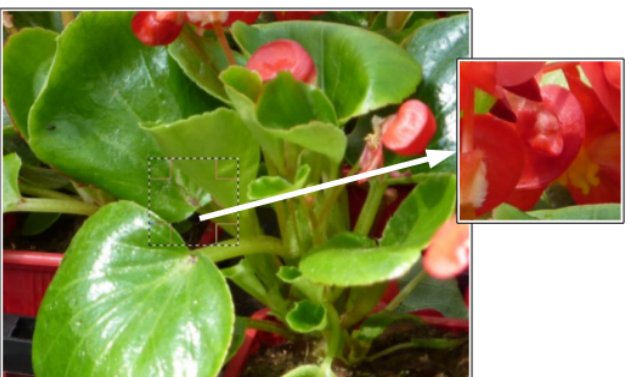

Attention :

Si vous ne redimensionnez pas l'image avant de créer votre vignette de 400x400 px, elle ne sera sans doute pas exploitable !

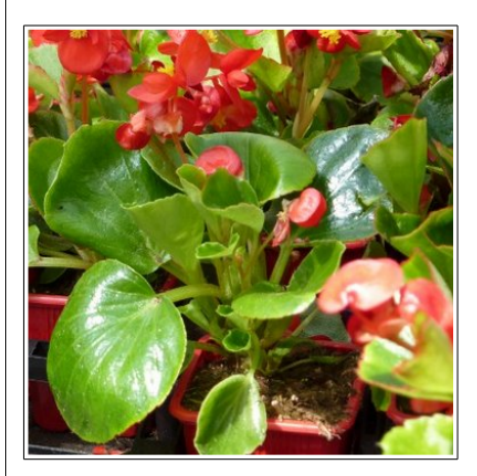

Le résultat après redimensionnement en 533x400 : 1- menu : **Image > échelle et taille** : redimensionnement en 533x400

2- menu : **Image > découper la sélection** : retaillage en 400x400 px

3- Enregistrement des miniatures :

• Donner un nom au fichier : nom\_400x400.jpg - pas d'espace ni d'accent dans les noms de fichiers

• Choisir 90% de qualité jpeg

### A faire vous même 13. Utiliser la luminosité et les filtres

1- Ouvrez le fichier selection.png : [http://ninoo.fr/LC/2nde\\_SNT/seq5\\_images\\_numeriques/selection.png](http://ninoo.fr/LC/2nde_SNT/seq5_images_numeriques/selection.png)

2- Redimensionnez l'image en prenant une nouvelle largeur égale à 400 pixels.

3- Prenez l'outil de sélection rectangulaire et effectuez une sélection de la personne de gauche sur l'image.

4- **Couleurs > Luminosité - Contraste**. Il va s'agir de modifier la luminosité de la partie sélectionnée afin de rendre le

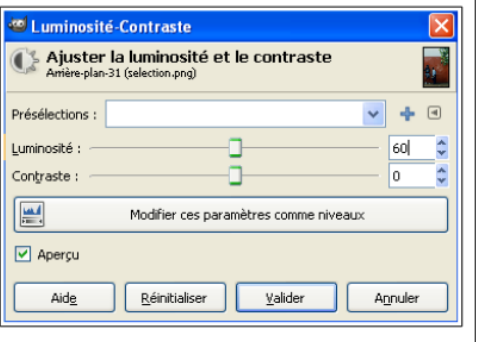

□

personnage plus visible. Choisissez une luminosité égale à 60 sans toucher au contraste. Valider.

5- On souhaite rendre le reste de l'image flou afin de faire ressortir le personnage de gauche. Pour cela : Menu **Sélection > Inverser**.

6- **Menu Filtre > Artistique > Cubisme** Prenez la taille du carreau égale à 7 et conservez les autres valeurs par défaut. Validez.

7- Pour terminer, découpez l'image afin de ne conserver que la partie avec la porte rouge à l'aide de l'outil découper.

8- Enregistrez au format jpeg sous le nom selection2.jpeg.

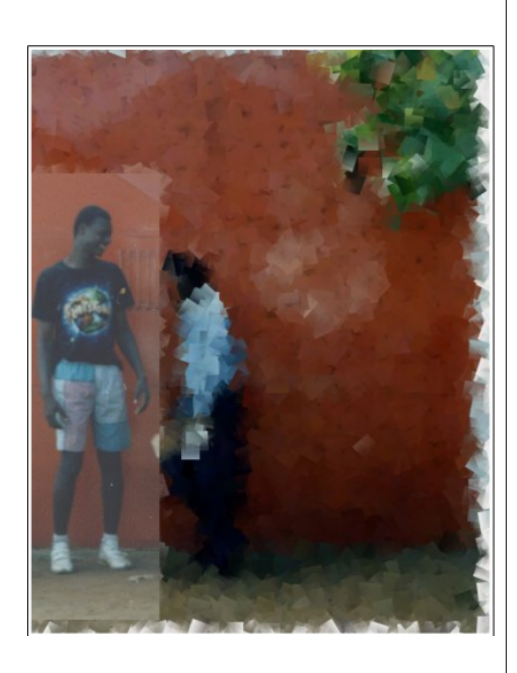

□

□

• Appelez le professeur.

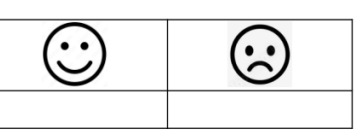

# 4 La couleur dans les images numériques

## 4.1 P. 108-109 : Étude de documents

- Doc 1 Combien y a-t-il de niveaux de couleur de gris possibles ? Le niveau de gris de 125 est-il plus près du noir ou du blanc ?
- Doc 2 et doc 3 Que remarque-t-on pour les valeurs R, V, B d' une couleur grise ? Quelles sont les valeurs RVB du blanc ?

## 4.2 Définitions

• Chaque pixel correspond à un triplet de trois nombres, soit les

valeurs de rouge (R), de rouge (R), de vert (V ou G) et de vert (V ou G) et de vert (V ou G) et de bleu (B) af<br>De vert (V ou G) et de bleu (B) et de bleu (B) et de bleu (B) et de vert (V ou G) et de bleu (B) et de vert (

constituer la couleur.

- Chaque valeur de RVB est codée entre 0 et 255.
- La profondeur de couleurs désigne le nombre de bits utilisés pour coder la couleur d'un pixel dans une image. Elle s' exprime en bits par pixel. Un codage sur *n* bits  ${\sf correspond}$   ${\sf \hat a} = 2^n$   ${\sf couleurs.}$  Par exemple un codage sur 16 bits correspond  ${\sf \hat a}$  $2^{16} = 65536$  couleurs.

```
• P. 118 ex 4 \Box
```
**P. 119 ex 8 (Attention !**  $1 Meaa = 10^6$ ) ) and the contract of  $\Box$ 

# 4.3 Activité Pratique - Manipulation d'images numériques avec Python

### 4.3.1 Traitement d'image

Nous allons utiliser le langage de programmation Python afin de directement travailler sur les pixels d'une image.

Pour travailler sur les pixels, il faut déterminer la valeur de la composante rouge R, la valeur de la composante vert V et la valeur de la composante bleu B pour un pixel donné (ou bien encore modifier carrément la couleur d'un pixel).

Avant de commencer à écrire un programme qui nous permettra de travailler sur les pixels d'une image, il est nécessaire de préciser que chaque pixel a des coordonnées (x,y).

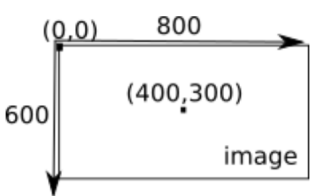

 $\Box$ 

□

Comme vous pouvez le constater sur le schéma ci-dessus, le pixel de coordonnées (0,0) se trouve en haut à gauche de l'image.

Si l'image fait 800 pixels de large et 600 pixels de haut, le pixel ayant pour coordonnées (400,300) sera au milieu de l'image.

Dans un premier temps nous allons utiliser une simple photo de pomme pour faire nos premiers essais, ensuite, vous pourrez travailler avec l'image de votre choix. L'image de la pomme est téléchargeable ici : [http://ninoo.fr/LC/2nde\\_SNT/seq5\\_images\\_numeriques/pomme.jpg](http://ninoo.fr/LC/2nde_SNT/seq5_images_numeriques/pomme.jpg) Si erreur, vous pouvez utiliser : [http://ninoo.fr/LC/2nde\\_SNT/seq5\\_images\\_numeriques/pomme.png](http://ninoo.fr/LC/2nde_SNT/seq5_images_numeriques/pomme.png)

### ATTENTION ! L'image devra se trouver dans le même dossier que vos scripts Python.

### A faire vous même 14.

Après avoir ouvert l'éditeur Edupython, saisissez et exécutez le programme suivant (en cliquant sur la petite flèche verte) :

from PIL import Image img = Image.open("pomme.jpg")  $r, v, b = img$ . getpixel( $(100, 250)$ ) print("canal rouge : ", r, "canal vert : ", v, "canal bleu : ", b)

Ce programme vous donne le canal rouge, le canal vert et le canal bleu du pixel de coordonnées (100,250) de l'image "pomme.jpg"

Voici une analyse ligne par ligne du programme ci-dessus :

- from PIL import Image : pour travailler sur les images nous avons besoin d'une extension de Python (appelé bibliothèque). Cette bibliothèque se nomme PIL.
- img = Image.open("pomme.jpg") c'est grâce à cette ligne que nous précisons que nous allons travailler avec l'image "pomme.jpg". Pour travailler avec une autre image, il suffit de remplacer "pomme.jpg" par un autre nom (attention, votre fichier image devra se trouver dans le même dossier que le ficher de votre programme Python).
- $r, v, b = \text{img.getpixel}$ ((100,250)) cette ligne récupère les valeurs du canal rouge (r), du canal vert (v) et du canal bleu (b) du pixel de coordonnées (100,250). Dans la suite du

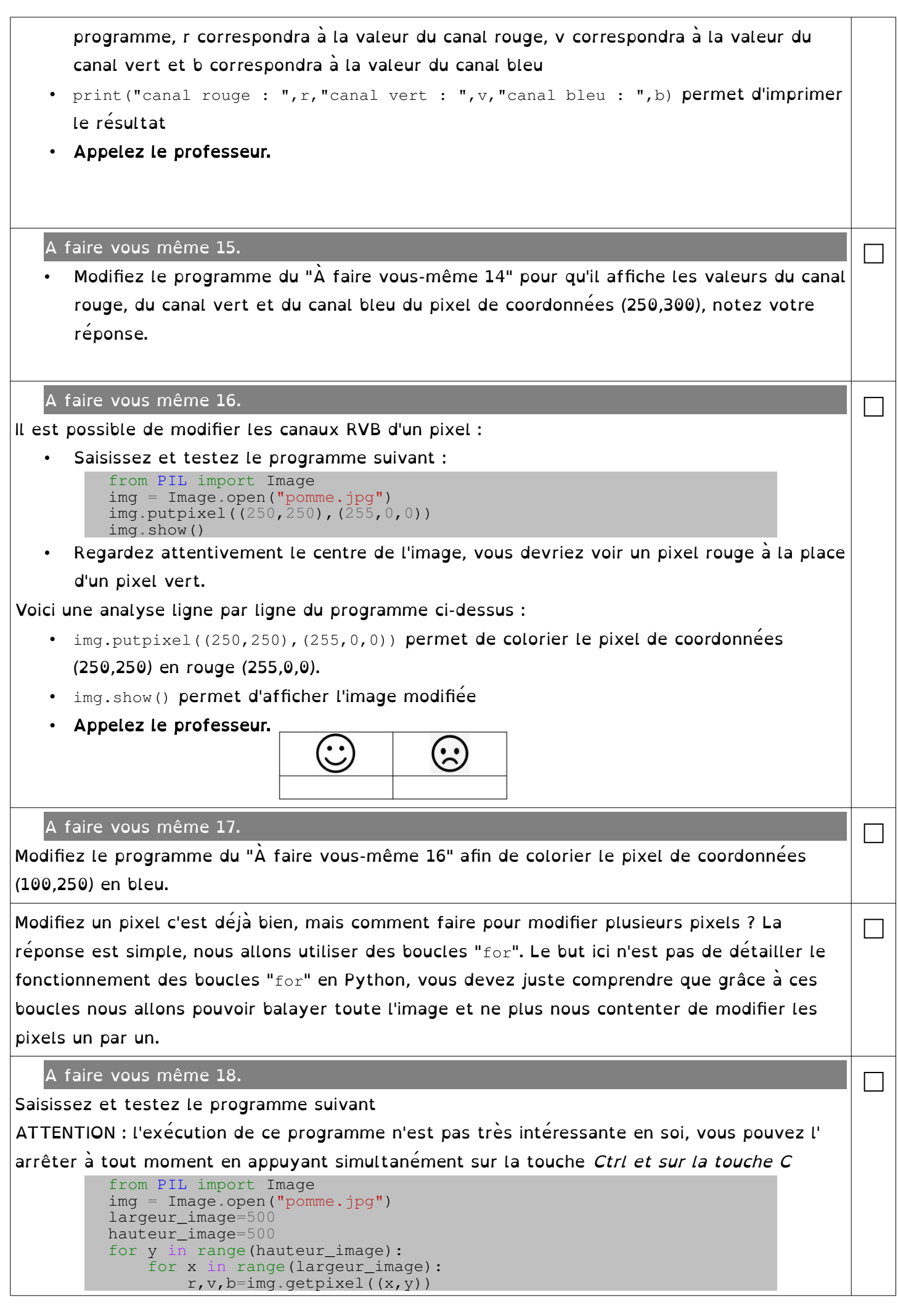

```
 print("rouge : ",r,"vert : ",v,"bleu : ",b)
          print("fin")
Quelques commentaires sur ce programme : 
    • Nous commençons par définir les variables largeur_image et hauteur_image
      (largeur_image=500 et hauteur_image=500). Je pense que vous aurez compris que notre
      image pomme.jpg fait 500 pixels de large et 500 pixels de haut.
   • Les 2 boucles for nous permettent de parcourir l'ensemble des pixels de l'image : 
              for y in range(hauteur_image):
                   for x in range(largeur_image):
      Le plus important ici est de bien comprendre que dans la suite du programme, les 
      variables x et y vont nous permettre de parcourir l'ensemble des pixels de l'image : 
      nous allons commencer avec le pixel de coordonnées (0,0), puis le pixel de coordonnées
      (1,0), puis le pixel de coordonnées (2,0)...jusqu'au pixel de coordonnées (499,0). Ensuite, 
      nous allons changer de ligne avec le pixel de coordonnées (0,1), puis le pixel de 
      coordonnées (1,1)...bref, le dernier pixel sera le pixel de coordonnées (499,499), tout 
      cela grâce à la double boucle for ! 
   • r, v, b = \text{imq}, \text{getpixel}(x, y) cette ligne ne devrait pas poser de problème, nous avons
      juste remplacé les coordonnées des pixels par (x,y) afin de considérer l'ensemble des 
      pixels de l'image. 
   • print ("rouge : ", r, "vert : ", v, "bleu : ", b) nous imprimons les valeurs des canaux
      RVB pour chaque pixel de l'image. 
   • print("fin") ATTENTION cette ligne n'est pas dans la double boucle (pas de 
      décalage), le mot "fin" ne sera donc affiché qu'une seule fois (après avoir parcouru 
      l'ensemble des pixels). 
   A faire vous même 19.
Compliquons un peu la chose en modifiant tous les pixels de l'image : 
      • Saisissez et testez le programme suivant : 
          from PIL import Image
          img = Image.open("pomme.jpg")
          largeur_image=500
          hauteur_image=500
          for y in range(hauteur_image):
               for x in range(largeur_image):
                   r, v, b = \text{img} getpixel((x, y))
                   qris = (r+v+b)/(3) n_r=gris
                    n_v=gris
                    n_b=gris
                   img.putpixel((x,y),(n_r, n_v, n_b))
          img.save("image_niveaux_gris.jpg")
          img.show()
A noter : en Python pour avoir une division entière (le résultat est un entier), il faut utiliser 
                                                                                                 □
```
l'opérateur // à la place de l'opérateur /

• Expliquez en quelques mots ce que fait ce programme.

A faire vous même 20.

• Après avoir fait quelques recherches sur le "négatif d'une image", écrivez un programme qui donne le négatif de l'image image précédente.

A faire vous même 21.

• En jouant avec les coordonnées x,y de chaque pixel, écrivez un programme qui donne

□

□

le symétrique de l'image.

• Appelez le professeur.

## 4.3.2 Détection des contours (POUR LES COSTAUDS)

#### Principes :

Tu as vu qu'il était possible de traiter une image numérique.

Pour cela il suffit de lire les différents pixels, puis de leur appliquer un traitement. Tu vas découvrir la détection de contours. Elle permet, par exemple, de repérer des discontinuités dans la profondeur de l'image, de repérer des zones dans une image, de reconnaître des objets

Trace le contour que tu visualises sur le carré de valeurs en niveaux de gris. Sélectionne les pixels.

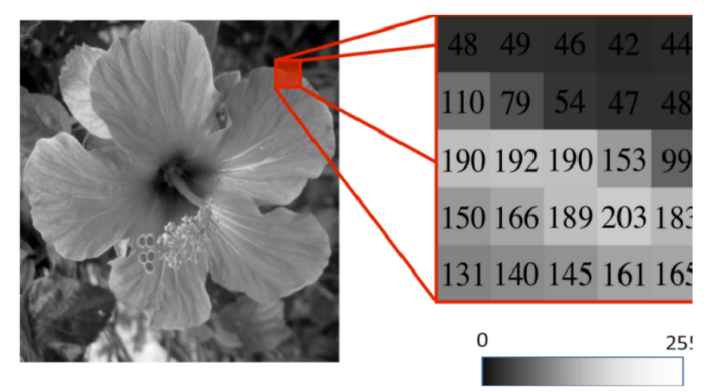

□

Un contour se matérialise par une rupture (discontinuité) d'intensité dans l'image suivant une direction donnée

Prenons un pixel P de coordonnées x,y :  $P(x,y)$ . Si le niveau de gris des pixels voisins est différent du pixel P(x,y), alors on considérera que ce pixel fait partie d'un contour.

Pour cela il faut donc calculer une différence qui soit la plus significative. Il faudra donc prendre les 2 pixels qui sont diamétralement opposés au pixel central P(x,y). On va donc faire une soustraction entre les deux niveaux de gris des pixels voisins diamétralement opposés.

Quelle est cette différence pour le pixel P(x,y) encadré en rouge (et de valeur 54). Écris l'opération effectuée ? Même question pour le pixel encadré en jaune (de valeur 166). Parmi ces deux pixels, lequel ou lesquels semble(nt) appartenir à un éventuel contour et pourquoi ? Pour éviter d'avoir un signe négatif dans la soustraction, il suffira d'élever au carré le résultat qui donnera toujours un résultat

positif.

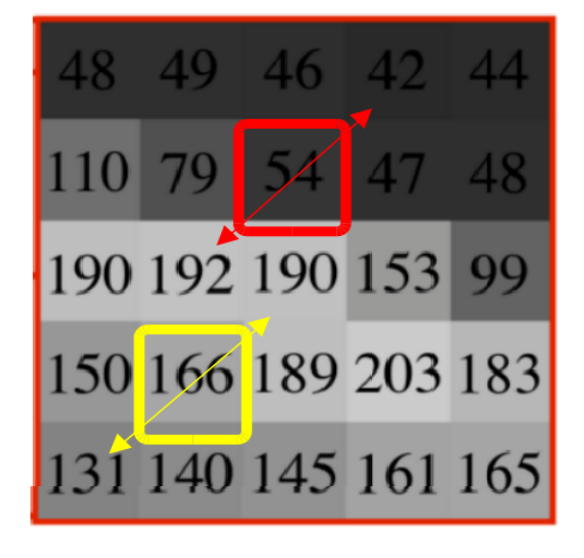

Nous n'avons pris en compte que 2 pixels voisins. Cela privilégie qu'une seule direction. Pour éviter cela on va donc prendre 4 pixels. Refais tous tes calculs de la même façon que précédemment pour les 2 pixels rouge et jaune, mais en prenant compte maintenant 4 pixels. Tu obtiendras 2 résultats (soustraction élevée au carré) que tu additionneras.

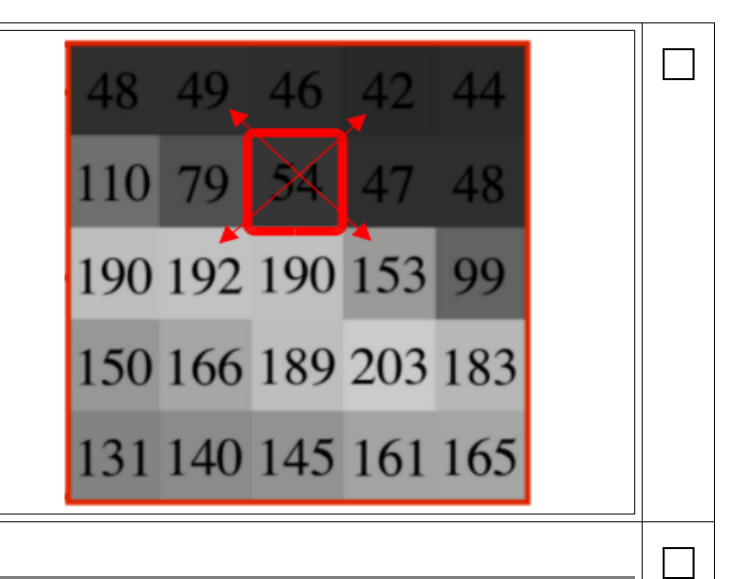

#### Programme python :

```
A faire vous même 22.
```

```
• Saisissez et testez le programme suivant : 
   from PIL import Image 
   img = Image.open("image_niveaux_gris.jpg") 
   largeur_image=500
   hauteur image=500
   valueur\_seuil = 40valeur_seuil = valeur_seuil*valeur_seuil+valeur_seuil*valeur_seuil 
    img2 = Image_new("RGB", (largeur image, hauteur image))for y in range(1, hauteur_image-1):
         for x in range(1,largeur_image-1): 
    r1, v1, b1 = img getpixel((x-1, y-1))r2, v2, b2 = img.getpixel((x+1, y+1))r3, v3, b3 = img.getpixel((x-1, y+1))r4, v4, b4 = img.getpixel((x+1, y-1))
           norme = (r1-r2) * (r1-r2) + (r3-r4) * (r3-r4) if norme > valeur_seuil: 
                img2. putpixel((x,y),(0,0,0)) else: 
                 img2.putpixel((x,y),(255,255,255)) 
   img2.show()
Testez-le pour plusieurs valeurs de seuil
```
# 5 Les formats et les métadonnées

## 5.1 P. 110-111 Étude de documents

- 1. Doc 1 Quels sont les avantages et les inconvénients des images ayant une grande profondeur de couleur ?
- 2. Doc 2 et doc 3 Pourquoi dit-on que le format jpeg est une compression avec perte ?
- 3. Doc 4 Peut-on retrouver la géolocalisation d' une photo grâce aux métadonnées ?

□

### 5.2 Activité Pratique : Exploiter les données EXIF • Allez à l' adresse suivante : http://ninoo.fr/LC/2nde SNT/seq5\_images\_numeriques/dossier\_avec\_images/ • Téléchargez une des images NSI#.jpg • Avec votre explorateur de fichiers, retrouvez votre image et cliquez sur Propriétés, puis Données • Que peut-on apprendre de cette image ? Avec quel appareil a-t-elle été prise ? Où at-elle été prise ? La librairie [p](https://piexif.readthedocs.io/en/latest/functions.html)iexif permet de récupérer les données EXIF d'une image dans un dictionnaire. • Dans Edupython, saisissez le script python suivant : # importation de la librairie import piexif # Chargement du dictionnaire EXIF exif\_dict = piexif.load("image\_2.jpg") # Affichage du dictionnaire print(exif\_dict) • Remplacez image\_2.jpg par le nom de votre fichier. • Exécutez le script et retrouvez les informations déjà vu avant. La librairie piexif est aussi utile pour supprimer ou modifier des informations EXIF d'une image. Pour en savoir plus : <https://piexif.readthedocs.io/en/latest/functions.html> • Appelez le professeur. □ A faire vous même 23. Pour les rapides Test PIX : • Domaine : Communication et collaboration Compétences : ◦ Partager et Publier ◦ S'insérer dans le monde numérique □ • P. 118 ex 1, 2 et 3 • P. 119 ex 7  $\Box$

### **Manipuler les images** UNITÉ<sub>7</sub> numériques

Une image numérique est un fichier de données numériques qui peut être modifié par logiciel. Retoucher une image est aisé, ce qui mène parfois à en modifier le sens de la réalité.

© Quels sont les moyens de manipulation des images numériques ?

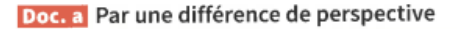

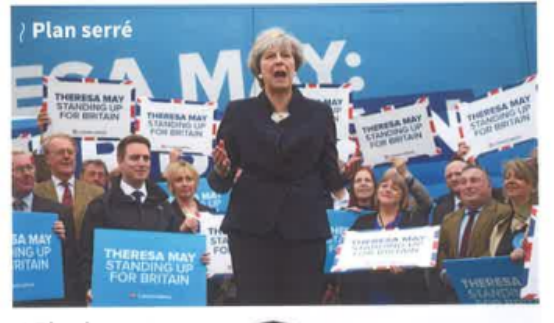

Plan large

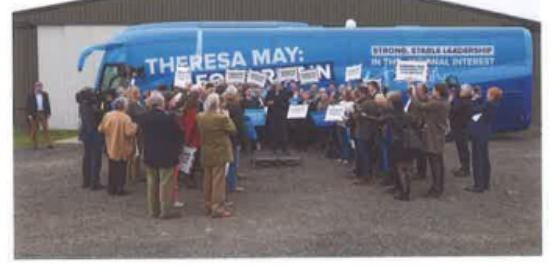

A la prise de vue, grâce au cadrage, on peut choisir de donner l'impression qu'une foule était présente au meeting politique ou insister sur le manque de public.

#### Doc. e Avec une fausse légende

Le compte twitter Mind Blowing laisse entendre que la photographie représente la vue d'une étoile filante et son reflet dans l'eau. En réalité, sur ce cliché datant

de 2010, est représentée une navette spatiale décollant de la base de Cap Canaveral.

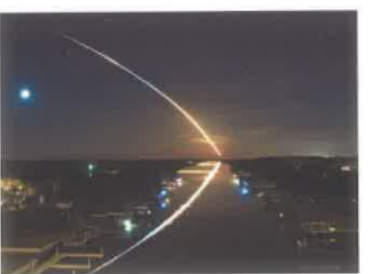

Doc. b Par photomontage

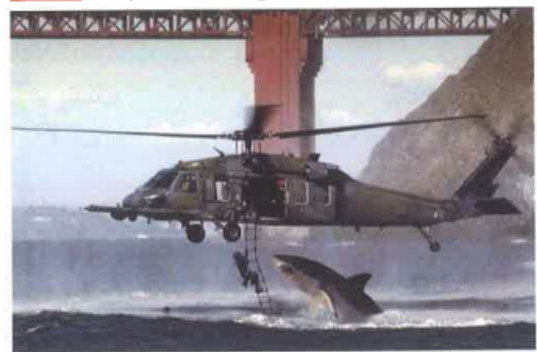

 $\Box$ 

▲ Cette image est le résultat d'un savant mixage de deux photos. La première, celle du requin, réalisée en Afrique du Sud, a été incrustée sur une photo d'un hélicoptère de l'US Air Force. Cette image truquée créée alors une émotion particulière chez le public.

#### 66 L'objectivité n'existe pas

#### Doc. d Par retouche de détails

La retouche permet de gommer les imperfections et de présenter ainsi une image parfaite ou diffamante du sujet photographié. ▼

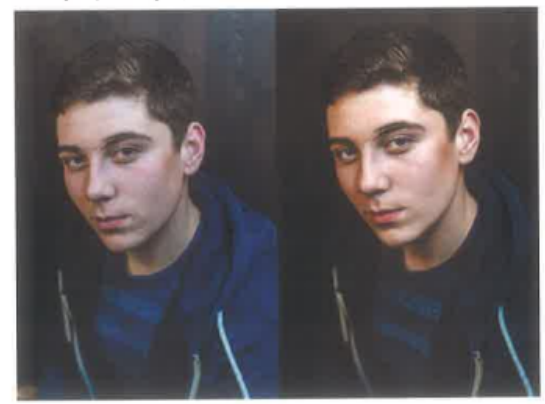

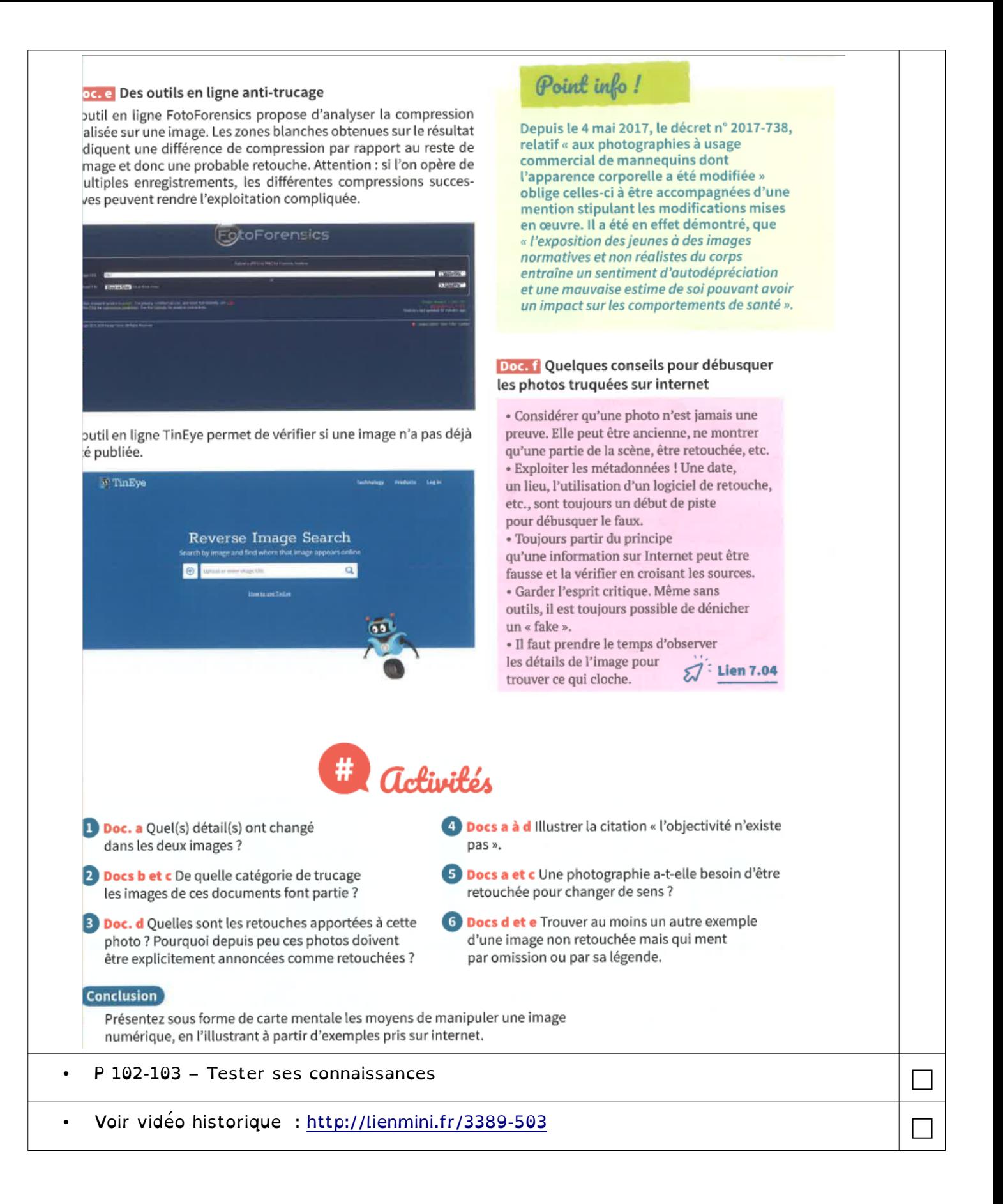

### Blog du Prof T.I.M. Technologies Informatique & Multimédia

### **Memento Gimp**

http://blogs.lyceecfadumene.fr/informatique

#### **Boîte à outils**  $1 -$

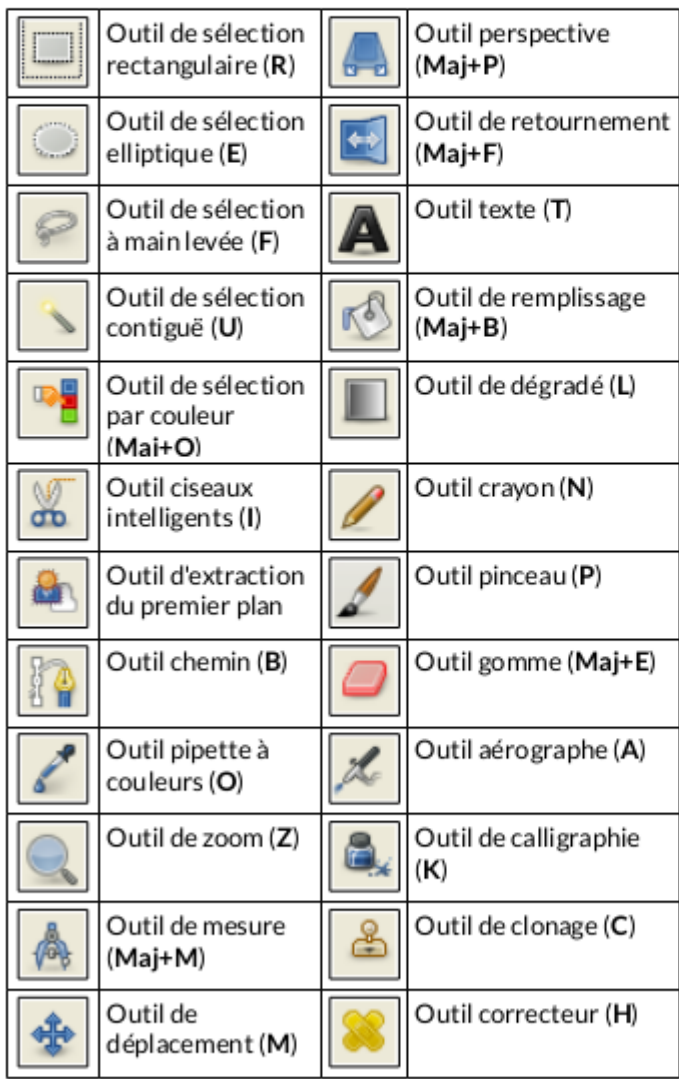

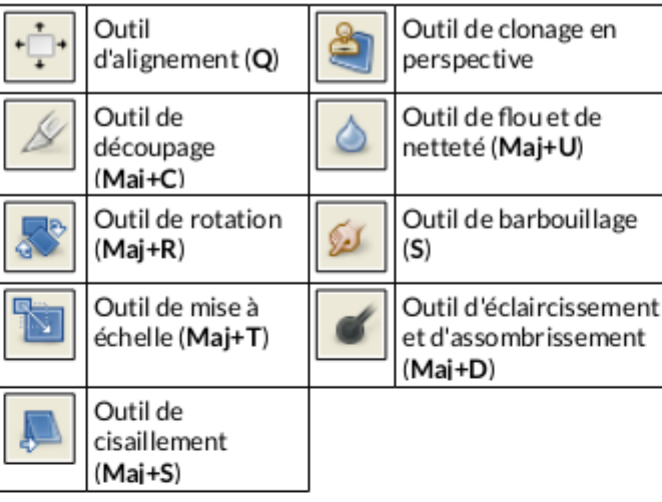

#### Propriétés des outils  $2 -$

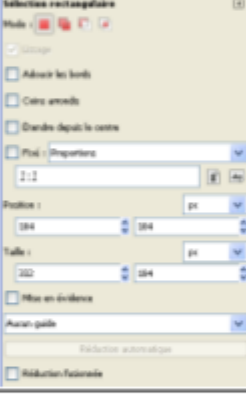

- Exemple : Rectangle de sélection - La fenêtre s'affiche sous la boîte à outils. - Mode: Ajoute à la sélection Mai Soustrait de la sélection
	- Ctrl Intersection avec la sélection courante

Mai+Ctrl - Fixé : Proportions, Largeur,

Hauteur, Taille

Il existe d'autres possibilités dans le menu Sélection.

#### $3 -$ Couleurs de premier et de deuxième plan Premier plan: noir

Arrière plan : blanc

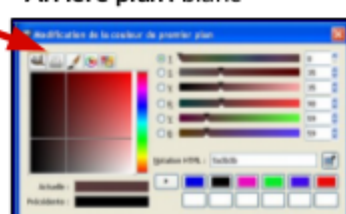

#### **Calques**  $\mathbf{A}$

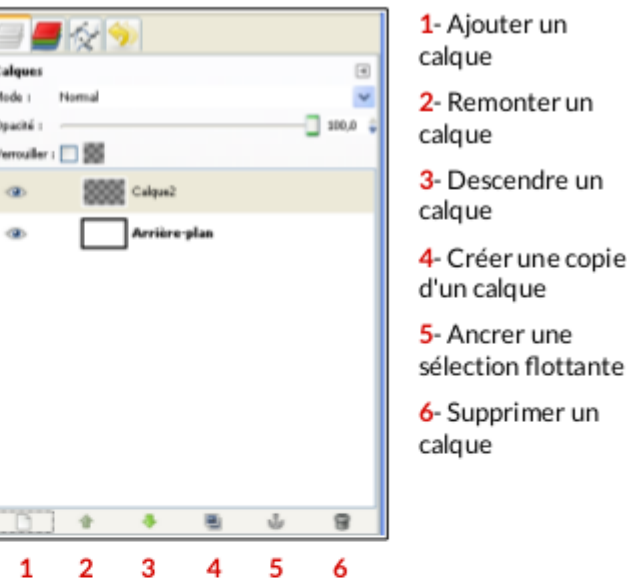

Il est également possible de gérer l'opacité des calques et leur mode. (Normal. Dissoudre. Différence. Addition. etc...)

On peut aussi rendre un calque invisible (ceil) ou le verrouiller (chaînes) :

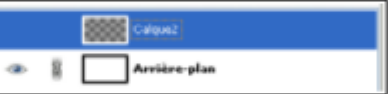

Pour gérer la transparence dans un calque :

Bouton Droit sur le calque > Ajouter un canal alpha

### 5- Opérations de base

- Redimensionner : Image > Échelle et Taille de l'image
- Recadrer : Image > Découper la sélection

- Améliorer la netteté : Filtre > Amélioration > Renforcer la netteté

- Rendre flou : Filtre > Flou > Flou gaussien

- Améliorer les couleurs : Couleurs > Auto > Balance des blancs

- Modifier l'image : Couleurs > Luminosité-Contraste et Couleurs > Teinte-Saturation